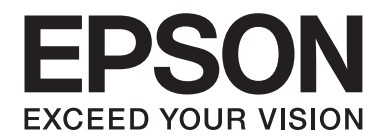

## **Epson Aculaser C3900 Series**

# **Felhasználói Útmutató (Rövidített változat)**

NPD4281-00 HU

## **A jelen útmutatóról**

A jelen útmutató a Felhasználói útmutató rövidített változata.

A Felhasználói útmutatónak és a Felhasználói útmutató kivonatolt részeinek a tartalmáról az alábbi táblázat szolgál tájékoztatással.

A Felhasználói útmutató különböző nyelvű változatainak olvasásához indítsa el a telepítőt a szoftverlemezen, és válassza ki a kívánt nyelvet.

## **A Felhasználói útmutató és kivonatolt részeinek tartalma**

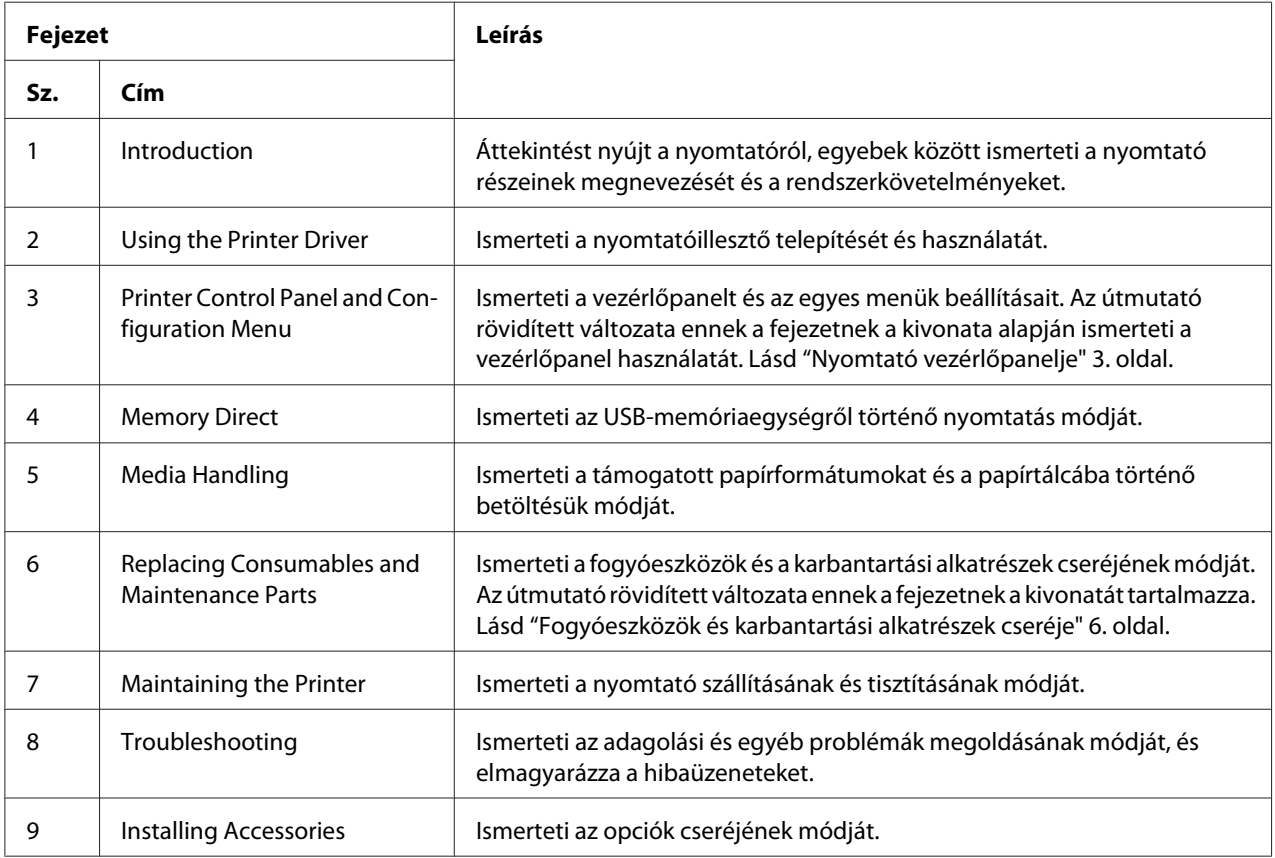

## <span id="page-2-0"></span>**Nyomtató vezérlőpanelje**

## **A vezérlőpanelről**

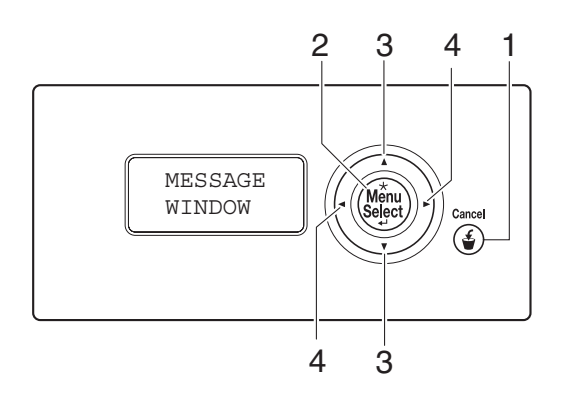

## **A vezérlőpanel jelzőfényei és gombjai**

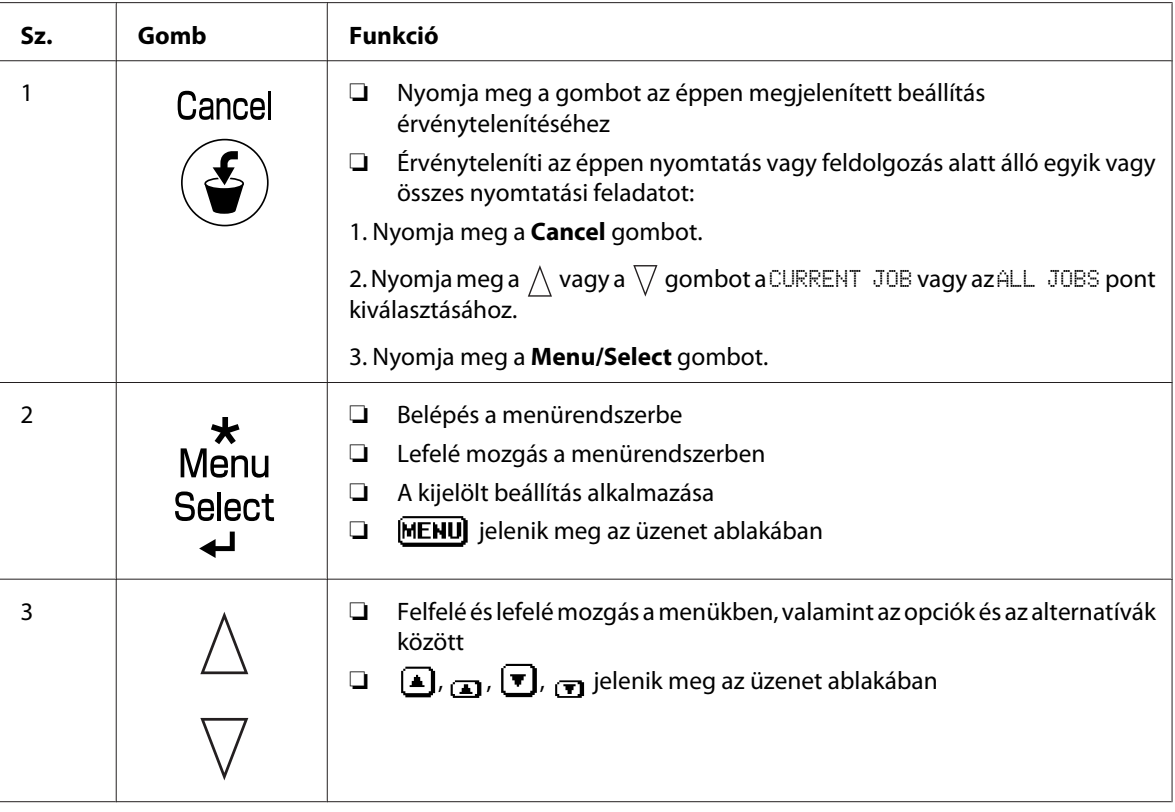

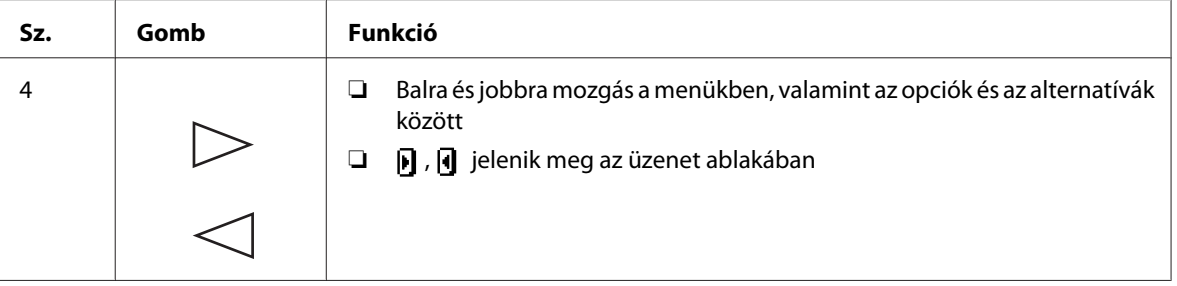

## **Üzenet ablaka**

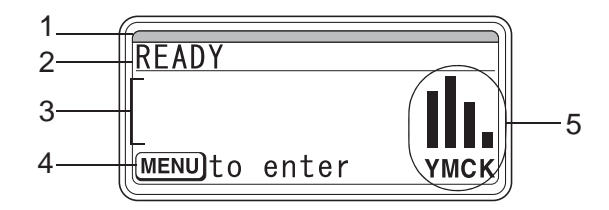

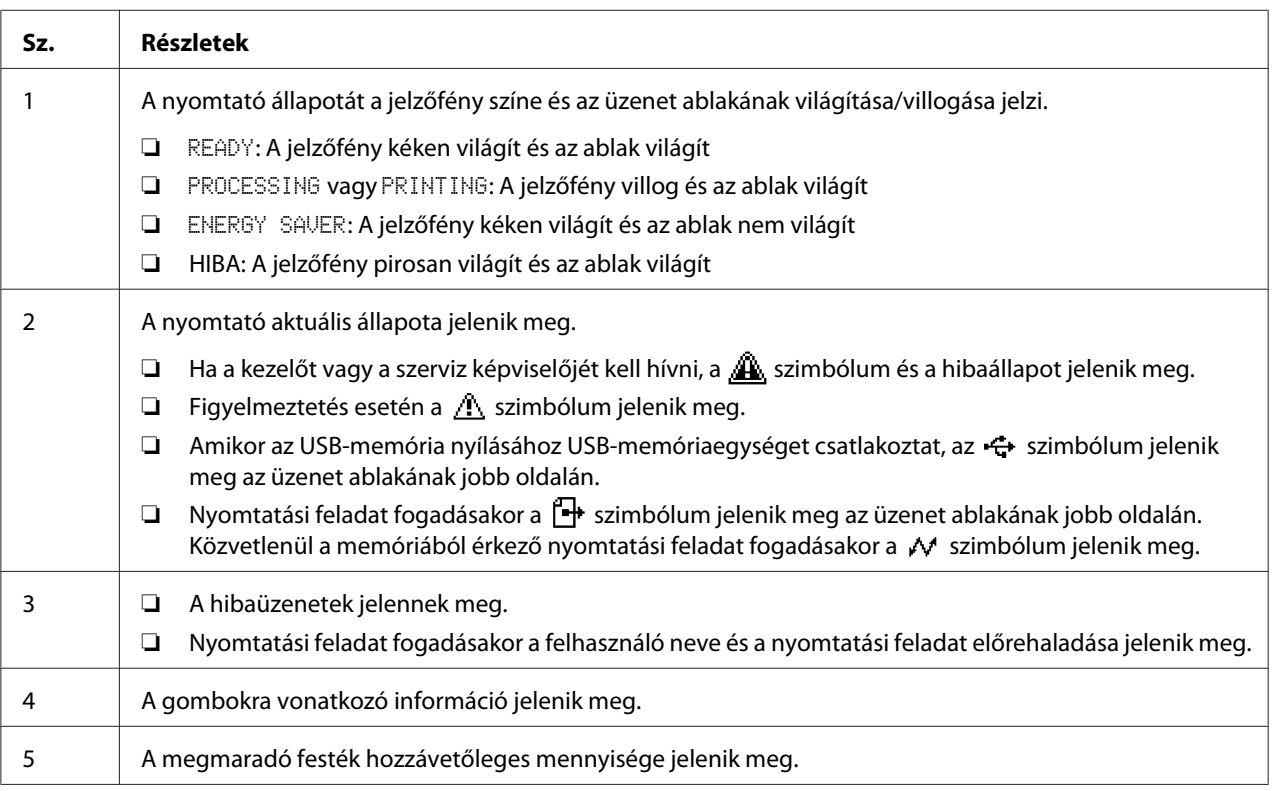

### **Súgó képernyők**

A súgó képernyők akkor jelennek meg, amikor hiba bekövetkezése – például a nyomathordozó nem megfelelő adagolása – után megnyomja a  $\nabla$  gombot, hogy a hibát korrigálni lehessen.

## **A konfigurációs menü áttekintése**

#### **PROOF/PRINT MENU**

#### *Megjegyzés:*

*A menü csak akkor jelenik meg, ha lett telepítve opcionális merevlemez-meghajtó.*

Ennek a menünek a segítségével kinyomtathatók vagy törölhetők azok a nyomtatási feladatok, amelyek a nyomtatóillesztő Basic (Alap) fülének Job Retention (Feladat visszatartása) pontja segítségével a merevlemezre történő mentésre lettek beállítva.

#### *Megjegyzés:*

*Ha a* SYS DEFAULT MENU*/*SECURITY*/*LOCK PANEL *beállítása* ON*, akkor a* PROOF/PRINT MENU *tartalmának megjelenítéséhez meg kell adni a jelszót.*

#### **Tárolt feladat nyomtatása**

- 1. Nyomja meg a **Menu/Select** gombot.
- 2. Válassza ki a PROOF/PRINT MENU pontot, majd nyomja meg a **Menu/Select** gombot.
- 3. Válassza ki a kívánt felhasználónevet, majd nyomja meg a **Menu/Select** gombot.
- 4. Válassza ki a kívánt feladatnevet, majd nyomja meg a **Menu/Select** gombot.
- 5. Válassza ki a PRINT pontot, majd nyomja meg a **Menu/Select** gombot.
- 6. A nyomtatandó példányok számának megadásához használja a  $\wedge$  és  $\triangledown$  gombokat.
- 7. Nyomja meg a **Menu/Select** gombot.

Megkezdődik a nyomtatás.

## <span id="page-5-0"></span>**Fogyóeszközök és karbantartási alkatrészek cseréje**

- ❏ A jelen kézikönyvben ismertetett útmutatás be nem tartása a garancia megszűnését vonhatja maga után.
- ❏ Ha hibaüzenet (REPLACE TONER, FUSER UNIT END OF LIFE stb.) jelenik meg, nyomtassa ki a konfigurációs oldalt, majd ellenőrizze a többi fogyóeszköz állapotát.

## **A festékkazettákról**

A nyomtató négy festékkazettát használ: feketét, sárgát, bíbort és ciánt. A festékkazettákat óvatosan kezelje, nehogy a festék a nyomtató belsejébe vagy Önre ömöljön.

#### *Megjegyzés:*

- ❏ *A festékkazetták cseréjekor kizárólag új kazettákat szereljen be. Használt festékkazetta beszerelése esetén előfordulhat, hogy a megmaradó festék mennyisége hibásan jelenik meg.*
- ❏ *Ne nyissa fel szükségtelenül a festékkazettát. Ha a festék kiömlene, ügyeljen rá, hogy ne lélegezze be és ne érintkezzen a bőrével.*
- ❏ *Ha a festékanyag a kezére vagy ruhájára jut, azonnal mossa le hideg szappannal és vízzel.*
- ❏ *Ha belélegezte a festéket, menjen friss levegőre, és gargalizáljon nagy mennyiségű vízzel. Ha köhögés vagy egyéb hasonló állapot jelentkezik, kérjen szakszerű orvosi ellátást.*
- ❏ *Ha a festékanyag a szembe jut, azonnal öblítse ki vízzel, legalább 15 percen át. Ha ezt követően is jelentkezik irritáció, kérjen szakszerű orvosi ellátást.*
- ❏ *Ha a festék a szájába jutna, alaposan öblítse ki, majd igyon meg 1-2 pohár vizet. Szükség esetén kérjen szakszerű orvosi ellátást.*
- ❏ *A festékkazettákat gyermekektől elzárt helyen tárolja.*

#### *Megjegyzés:*

*Nem eredeti festékkazetták használata esetén a teljesítmény instabillá válhat. Ezenkívül a nem eredeti festékkazetták használata által okozott károkra a garancia nem terjed ki – még akkor sem, ha a kár a szavatossági időtartam alatt következik be. (Bár nem biztos, hogy a nem eredeti festékkazetták használata károsodáshoz vezet, nyomatékosan ajánljuk az eredeti festékkazetták használatát.)*

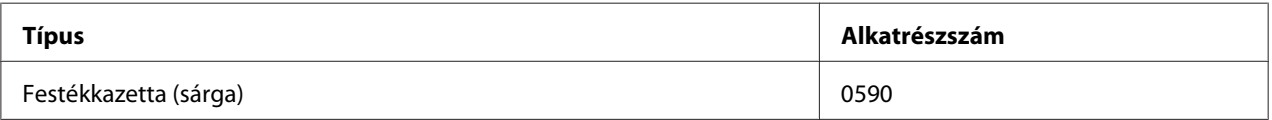

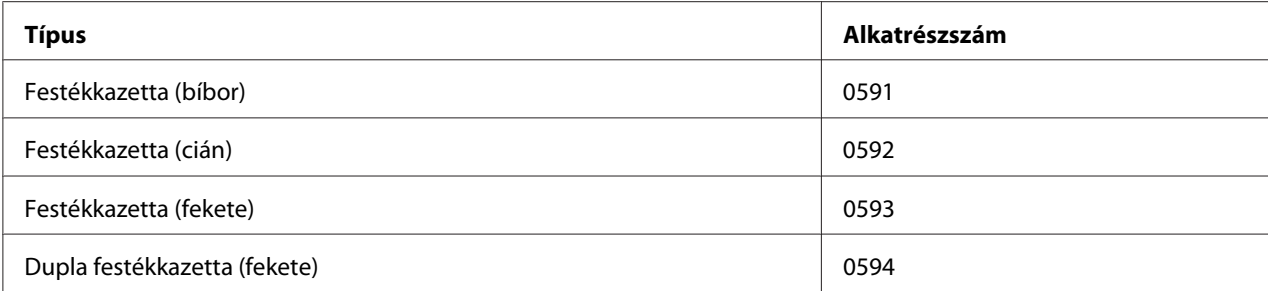

*Az optimális nyomtatási minőség és teljesítmény biztosítása érdekében kizárólag megfelelő TÍPUSÚ eredeti Epson festékkazettákat használjon.*

- A festékkazettákat a következőképpen tárolja:
- ❏ Csomagolásukban, amíg készen nem áll a telepítésre.
- ❏ Hűvös, száraz helyen, napfénytől elzártan (a hő miatt).

A maximális tárolási hőmérséklet 35 ˚C, a maximális tárolási páratartalom pedig 85% (nem lecsapódó). Ha a festékkazettát hideg helyről meleg, nagy páratartalmú helyre helyezi át, páralecsapódás következhet be, ami ronthatja a nyomtatási minőséget. Használat előtt hagyja a festéket kb. egy órán át alkalmazkodni a környezeti viszonyokhoz.

❏ Vízszintesen, mozgatás és tárolás során egyaránt.

Ne fordítsa a kazettákat fejjel lefelé, ellenkező esetben a festékanyag a kazettában összeállhat, vagy egyenetlen eloszlásúvá válhat.

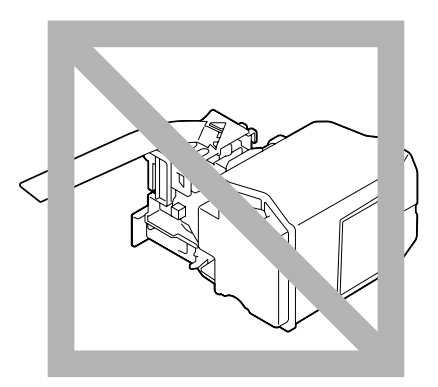

❏ Sós levegőtől és korrozív gázoktól, például aeroszoloktól távol.

## **Festékkazetta cseréje**

#### *Megjegyzés:*

*A festékkazetta cseréjekor ügyeljen arra, hogy ne ömöljön ki a festék. Ha a festék kiömlik, azonnal törölje fel puha, száraz törlőruhával.*

Ha a TONER LOW pont beállítása a SYS DEFAULT MENU/ENABLE WARNING menüben ON, akkor a TONER LOW X üzenet (melyben "X" a festék színe) jelenik meg olyankor, amikor a festékkazetta majdnem kiürül. A festékkazetta cseréjéhez kövesse az alábbi lépéseket.

#### *Megjegyzés:*

*Ha a* TONER LOW *pont beállítása a* SYS DEFAULT MENU*/*ENABLE WARNING *menüben* OFF*, akkor a* REPLACE TONER X *üzenet megjelenésekor ajánlott kicserélni a jelzett festékkazettát.*

1. Nyissa ki a nyomtató első részének fedelét.

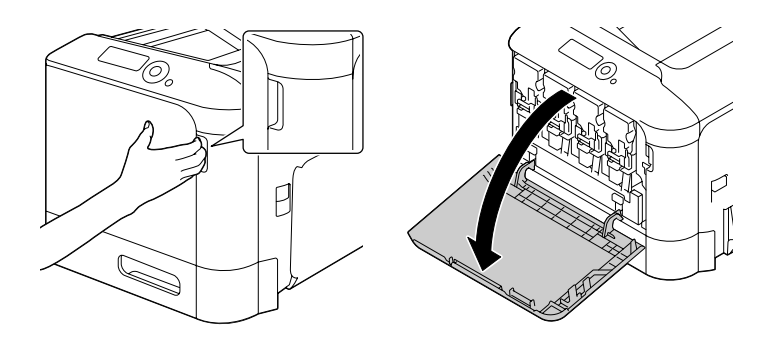

2. Húzza meg a bal oldalon jelzett színű festékkazetta elülső karját.

A festékkazetta cseréjének eljárása megegyezik az összes színre (sárga: Y, bíbor: M, cián: C és fekete: K). Az alábbi útmutatás a sárga (Y) festékkazetta cseréjének eljárását ismerteti.

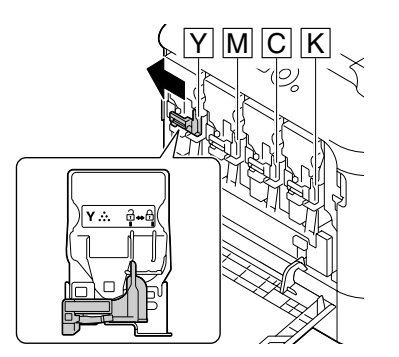

3. Fogja meg a kicserélendő festékkazetta fogantyúját, majd húzza ki a kazettát. Az alábbi útmutatás a sárga (Y) festékkazetta cseréjének eljárását ismerteti.

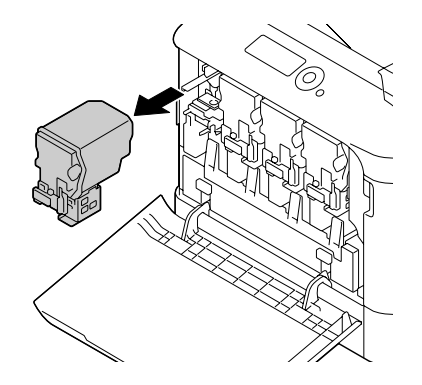

#### *Megjegyzés:*

*A használt festékkazettát a helyi előírásoknak megfelelően ártalmatlanítsa. Ne égesse el a festékkazettát. A részleteket lásd: ["A festékkazettákról" 6. oldal](#page-5-0).*

- 4. Ellenőrizze a beszerelendő új festékkazetta színét.
- 5. Távolítsa el a festékkazettát a tasakjából.

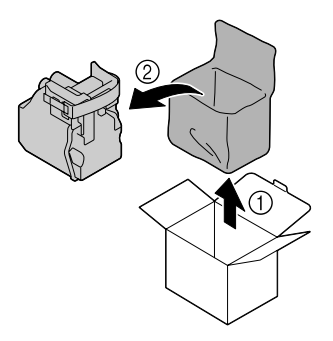

6. A festék megfelelő eloszlásának biztosításához rázza meg a kazettát.

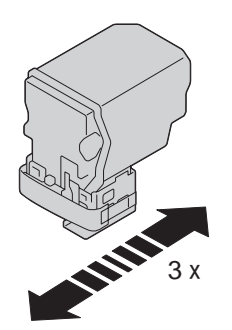

7. Húzza le a festékkazetta jobb oldaláról a védőfóliát.

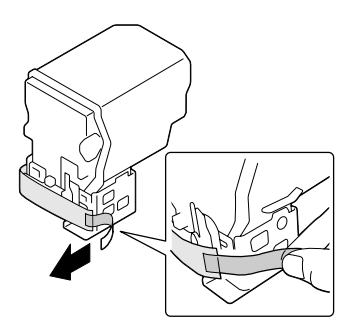

8. Győződjön meg róla, hogy a festékkazetta a nyomtató rekeszével egyező színű, majd helyezze a festékkazettát a nyomtatóba.

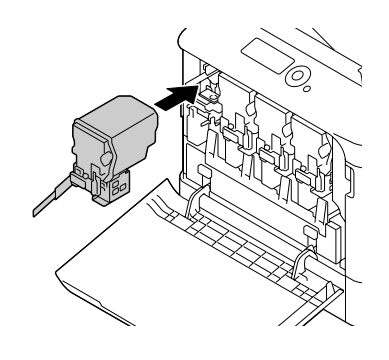

*Megjegyzés: Teljesen helyezze be a festékkazettát.*

9. Húzza jobbra a kart, és rögzítse a helyén.

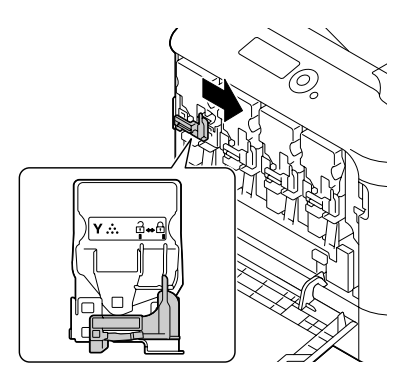

- ❏ *Az elülső kart biztonságosan vissza kell állítani eredeti helyzetébe, ellenkező esetben a nyomtató első részének fedelét nem lehet lezárni.*
- ❏ *Ha a kar nehezen működtethető, nyomja be.*
- 10. Győződjön meg róla, hogy a festékkazetta biztonságosan be lett szerelve, majd húzza le a védőfóliát.

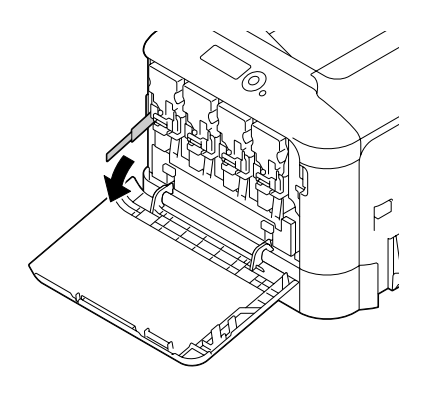

11. Zárja le az első rész fedelét.

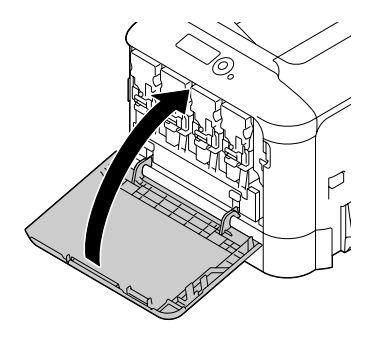

*Az első rész fedelének lezárásakor a fedél kis kiálló részekkel rendelkező részét nyomja meg.*

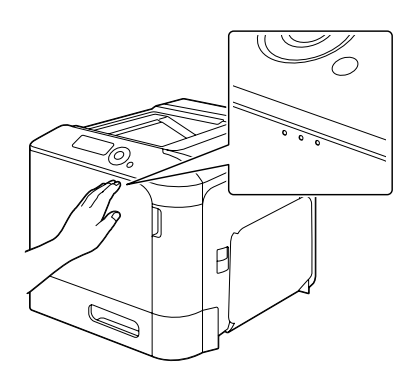

## **A fotokonduktor-egység cseréje**

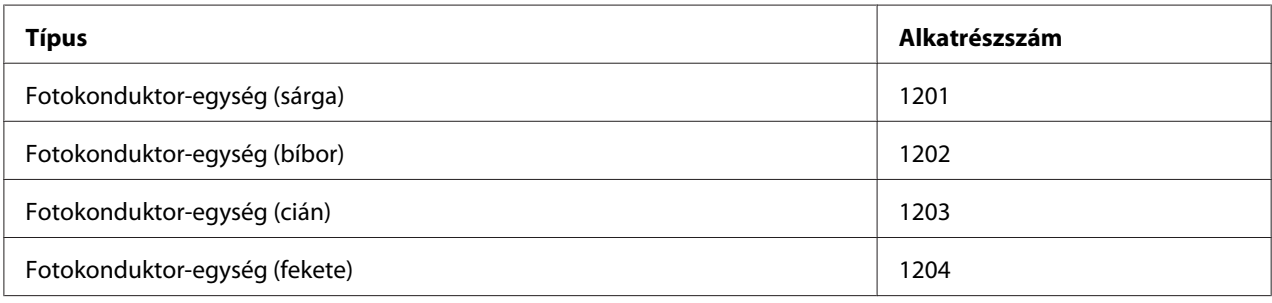

#### *Megjegyzés:*

*Ne érintse meg az optikai fotokonduktor-egység (OPC) dobjának felületét. Ellenkező esetben a képminőség romolhat.*

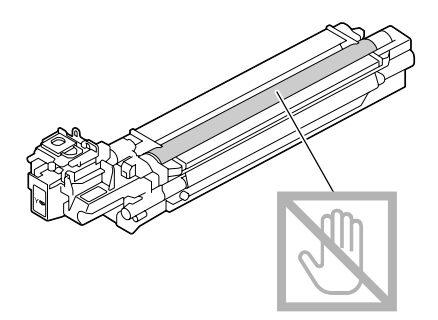

Ha a P/U LOW pont beállítása a SYS DEFAULT MENU/ENABLE WARNING menüben ON, akkor a P/U LOW X üzenet (melyben "X" a festék színe) jelenik meg olyankor, amikor a fotokonduktor-egység majdnem kiürül. A fotokonduktor-egység cseréjéhez kövesse az alábbi lépéseket.

#### *Megjegyzés:*

*A* P/U LIFE X *üzenet megjelenésekor ajánlott kicserélni a jelzett fotokonduktor-egységet.*

- 1. Az üzenet ablakában látható, hogy melyik színű fotokonduktor-egység szorul cserére.
- 2. Nyissa ki a nyomtató első részének fedelét.

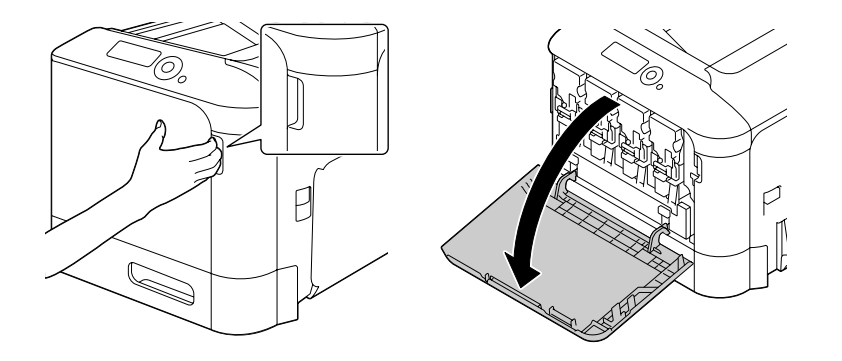

3. Húzza meg a bal oldalon jelzett színű festékkazetta elülső karját.

A fotokonduktor-egység cseréjének eljárása megegyezik az összes színre (sárga: Y, bíbor: M, cián: C és fekete: K). Az alábbi útmutatás a fekete (K) festékkazetta cseréjének eljárását ismerteti.

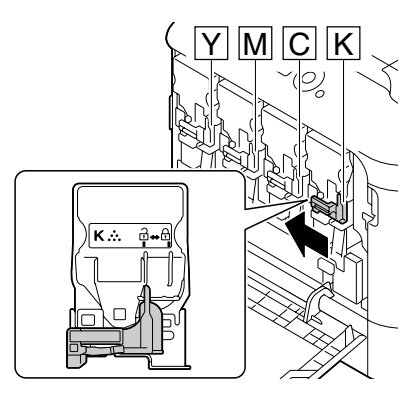

4. Fogja meg az eltávolítandó festékkazetta fogantyúját, majd húzza ki a kazettát.

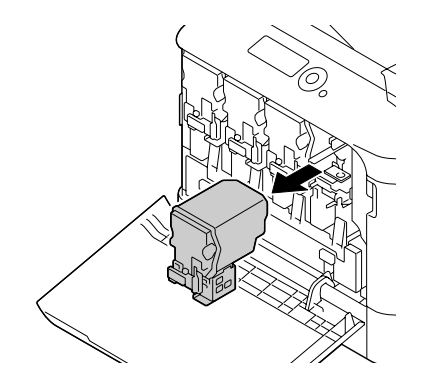

#### *Megjegyzés: Ne döntse meg az eltávolított festékkazettát, ellenkező esetben a festék kiömölhet.*

5. Húzza fel a festékhulladék-gyűjtő palackot a palack rögzítésének kioldásához.

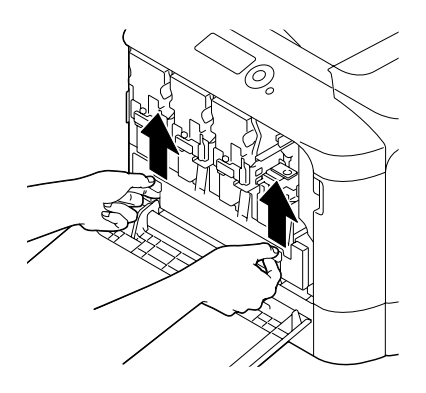

6. Fogja meg a festékhulladék-gyűjtő palack bal és jobb oldali fogantyúját, majd lassan húzza ki a palackot.

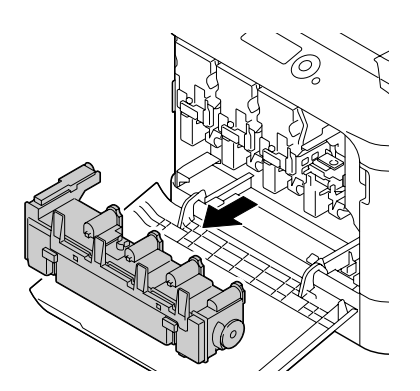

*Ne döntse meg az eltávolított festékhulladék-gyűjtő palackot, ellenkező esetben a festék kiömölhet.*

7. Tartsa lenyomva a kicserélendő fotokonduktor-egység "Push" jelzésű területét, és csúsztassa teljesen ki az egységet a nyomtatóból.

Az alábbi útmutatás a (fekete) fotokonduktor-egység cseréjének eljárását ismerteti.

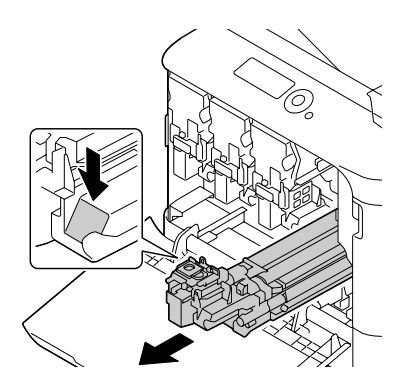

#### *Megjegyzés:*

*A használt fotokonduktor-egységet a helyi előírásoknak megfelelően ártalmatlanítsa. Ne égesse el a fotokonduktor-egységet.*

8. Ellenőrizze a beszerelendő új fotokonduktor-egység színét.

#### *Megjegyzés:*

*A festék kiömlésének megelőzése érdekében hagyja a fotokonduktor-egységet mindaddig a tasakban, amíg a 7. lépésre nem kerül sor.*

9. Távolítsa el a fotokonduktor-egységet a tasakjából.

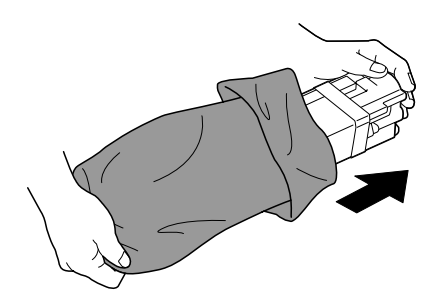

10. Két kézzel fogja meg a fotokonduktor-egységet, és rázza meg kétszer az ábrán látható módon.

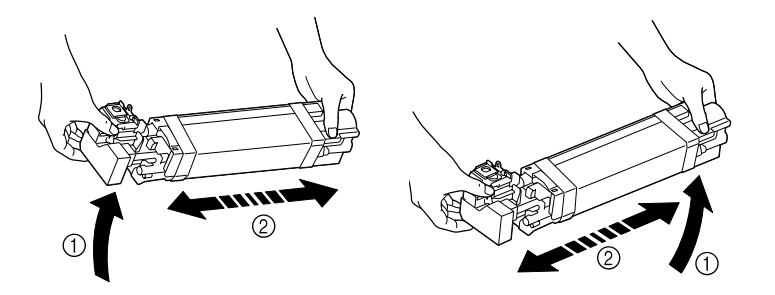

*Ne fogja meg a tasak alját, ellenkező esetben a fotokonduktor-egység megsérülhet, ami a nyomtatási minőség romlását eredményezheti.*

11. Távolítsa el a védőfedelet a fotokonduktor-egységről. Távolítsa el a csomagoláshoz használt összes ragasztószalagot a fotokonduktor-egységről.

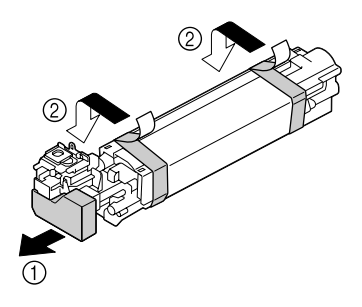

12. Távolítsa el a papírt a fotokonduktor-egységről. Távolítsa el a védőfedelet a fotokonduktor-egységről.

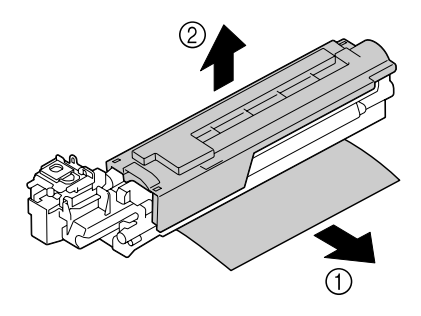

13. Győződjön meg róla, hogy a beszerelendő új fotokonduktor-egység a nyomtató rekeszével egyező színű, majd helyezze a fotokonduktor-egységet a nyomtatóba. úgy, hogy rögzüljön.

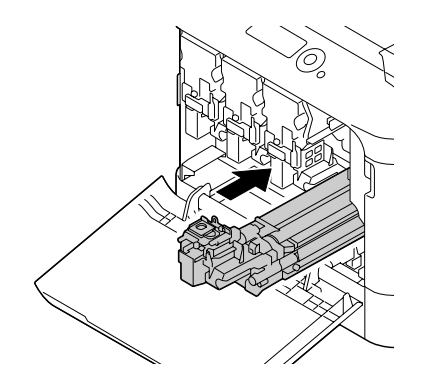

14. Nyomja be a festékhulladék-gyűjtő palackot, úgy, hogy rögzüljön a helyén.

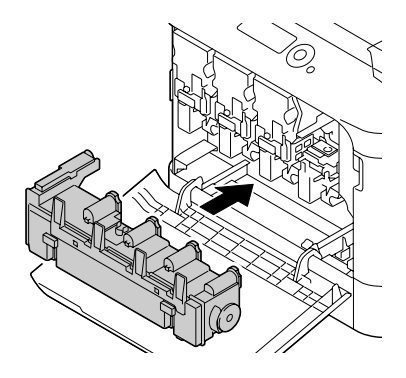

15. Győződjön meg róla, hogy a festékkazetta a nyomtató rekeszével egyező színű, majd helyezze a festékkazettát a nyomtatóba.

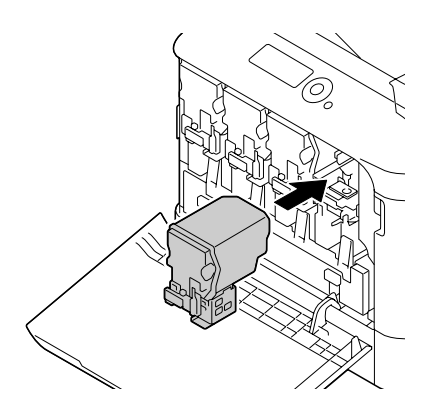

*Megjegyzés: Teljesen helyezze be a festékkazettát.*

16. Húzza jobbra a kart, és rögzítse a helyén.

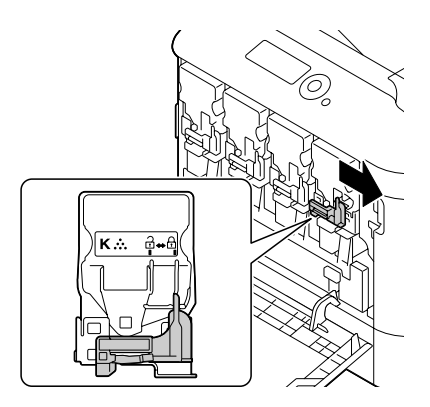

#### *Megjegyzés:*

- ❏ *Az elülső kart biztonságosan vissza kell állítani eredeti helyzetébe, ellenkező esetben a nyomtató első részének fedelét nem lehet lezárni.*
- ❏ *Ha a kar nehezen működtethető, nyomja be.*
- 17. Zárja le az első rész fedelét.

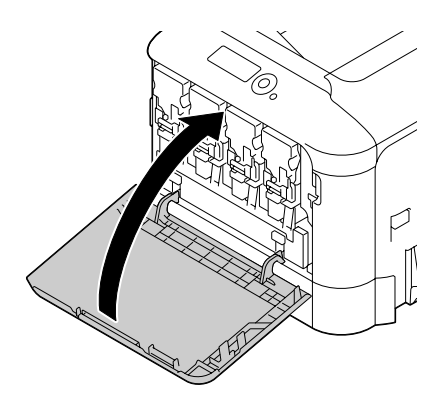

*Az első rész fedelének lezárásakor a fedél kis kiálló részekkel rendelkező részét nyomja meg.*

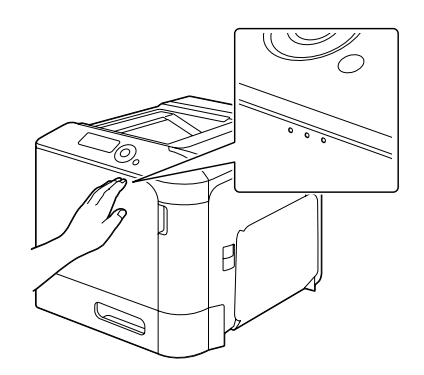

## **A festékhulladék-gyűjtő palack cseréje**

Amikor a festékhulladék-gyűjtő palack megtelik, a WASTE TONER FULL/REPLACE BOTTLE üzenet jelenik meg az üzenet ablakában. A nyomtató leáll, és mindaddig nem indul el újra, amíg a festékhulladék-gyűjtő palack ki nem lett cserélve.

1. Nyissa ki a nyomtató első részének fedelét.

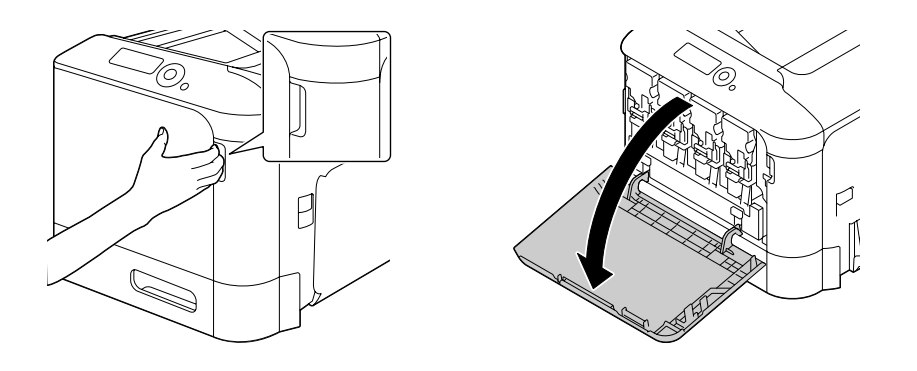

2. Húzza fel a festékhulladék-gyűjtő palackot a palack rögzítésének kioldásához.

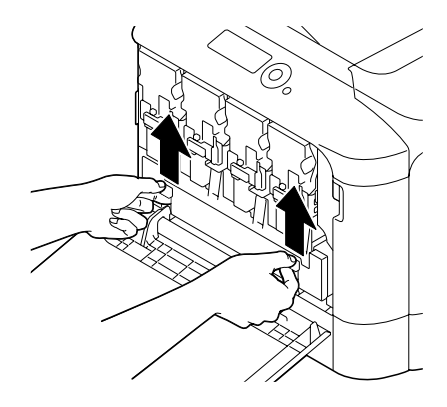

3. Fogja meg a festékhulladék-gyűjtő palack bal és jobb oldali fogantyúját, majd lassan húzza ki a palackot.

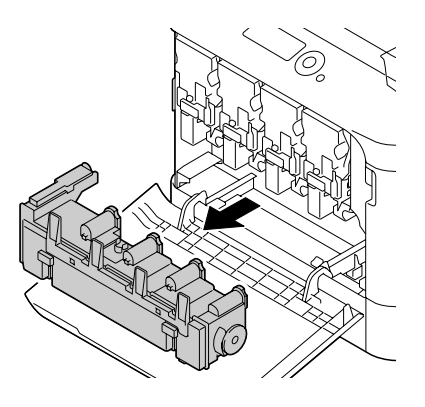

#### *Megjegyzés:*

*Ne döntse meg az eltávolított festékhulladék-gyűjtő palackot, ellenkező esetben a festék kiömölhet.*

4. Távolítsa el az új festékhulladék-gyűjtő palackot a csomagolásából. Helyezze a használt festékhulladék-gyűjtő palackot a dobozban található műanyag zacskóba, majd zárja a dobozba.

#### *Megjegyzés:*

*A használt festékhulladék-gyűjtő palackot a helyi előírásoknak megfelelően ártalmatlanítsa. Ne égesse el a festékhulladék-gyűjtő palackot.*

5. Nyomja be a festékhulladék-gyűjtő palackot, úgy, hogy rögzüljön a helyén.

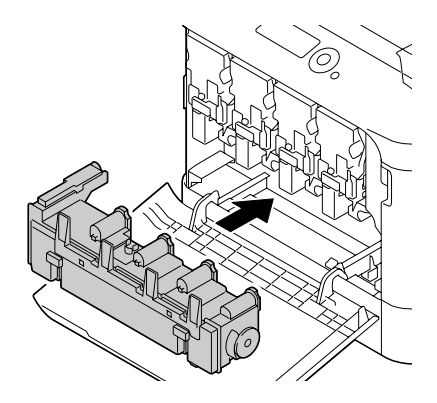

6. Zárja le az első rész fedelét.

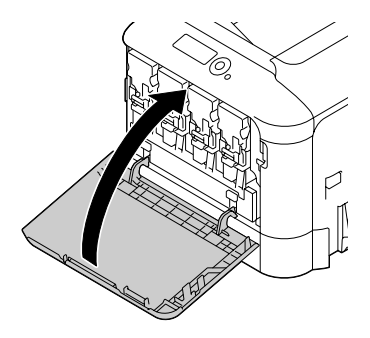

#### *Megjegyzés:*

❏ *Az első rész fedelének lezárásakor a fedél kis kiálló részekkel rendelkező részét nyomja meg.*

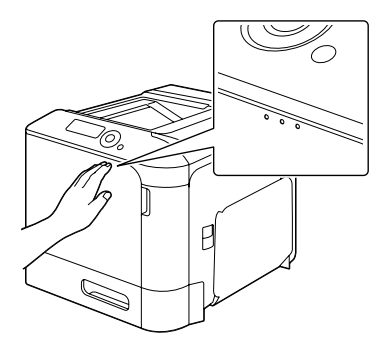

❏ *Amikor a festékhulladék-gyűjtő palack nincs egészen behelyezve, az első rész fedele nem zárható le.*

## **A tartalék akkumulátor cseréje**

Amikor a tartalék akkumulátor üzemi élettartama végére ér, a nyomtató dátuma és ideje nem tartható meg. A tartalék akkumulátor cseréjéhez kövesse az alább ismertetett eljárást.

#### *Megjegyzés:*

*Kizárólag gombelemszerű 3 V-os CR2032 lítiumakkumulátort használjon. Nagyon fontos a nyomtató vezérlőkártyájának és az ehhez kapcsolódó áramköri kártyáknak a védelme az elektrosztatikus károsodásokkal szemben. Az áramköri kártyákat mindig kizárólag a szélüket megfogva mozgassa.*

- 1. Kapcsolja ki a nyomtatót, és csatlakoztassa le a tápkábelt és az interfészkábeleket.
- 2. Csavarhúzóval távolítsa el a két csavart.

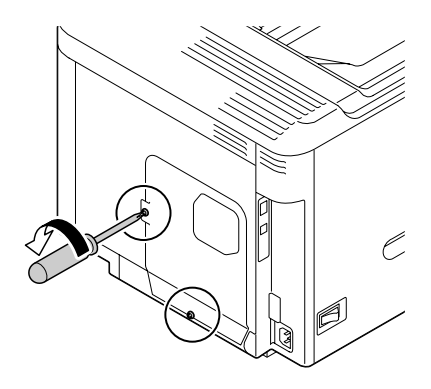

3. Csúsztassa kissé le a panelt, majd emelje le a nyomtatóról.

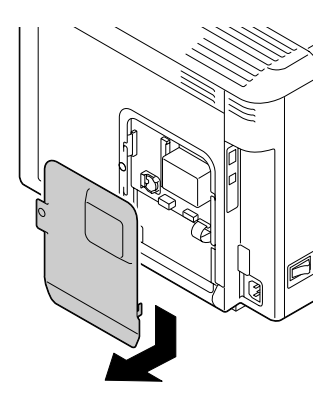

4. Távolítsa el a tartalék akkumulátort.

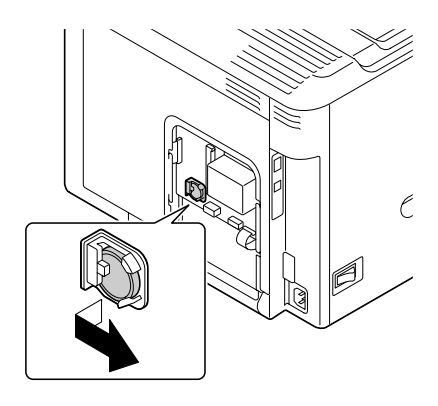

5. Helyezze be az új tartalék akkumulátort.

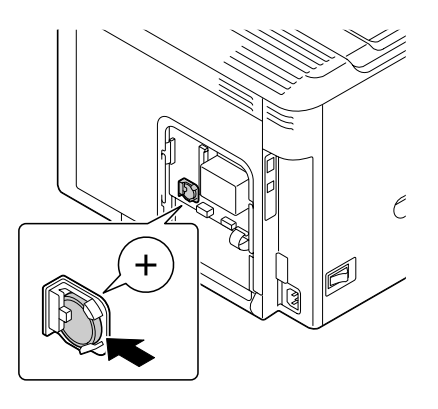

#### *Megjegyzés:*

- ❏ *Az új tartalék akkumulátor behelyezésekor ügyeljen arra, hogy a + jelzésű oldal előrefelé álljon.*
- ❏ *Ha az akkumulátort nem megfelelő típusú akkumulátorra cseréli, fennáll a robbanás kockázata. A használt akkumulátorokat a helyi előírásoknak megfelelően ártalmatlanítsa. Ne égesse el a tartalék akkumulátort.*
- 6. Szerelje vissza a panelt, és húzza meg a két csavart.
- 7. Csatlakoztassa újra az összes interfészkábelt.
- 8. Csatlakoztassa újra a tápkábelt, és kapcsolja be a nyomtatót.
- 9. A dátum beállításához használja a DATE pontot a SYS DEFAULT MENU/CLOCK menüben, az idő beállításához pedig használja a TIME pontot a SYS DEFAULT MENU/CLOCK menüben.

## **A fixálóegység cseréje**

A fixálóegység cseréje idejének elérésekor a FUSER UNIT/END OF LIFE üzenet jelenik meg. A nyomtatás az üzenet megjelenése után is folytatható, azonban a nyomtatás minősége romlik, ezért a fixálóegységet célszerű haladéktalanul kicserélni.

1. Kapcsolja ki a nyomtatót.

#### *Megjegyzés:*

*A gépen belül rendkívül forró alkatrészek találhatók. A gép kikapcsolását követően a fixálóegység cseréje előtt várjon kb. 40 percet, majd ellenőrizze, hogy a fixálórész hőmérséklete szobahőmérsékletre süllyedt – ellenkező esetben égési sérülést szenvedhet.*

2. Húzza meg a kart, majd nyissa ki a jobb oldali fedelet.

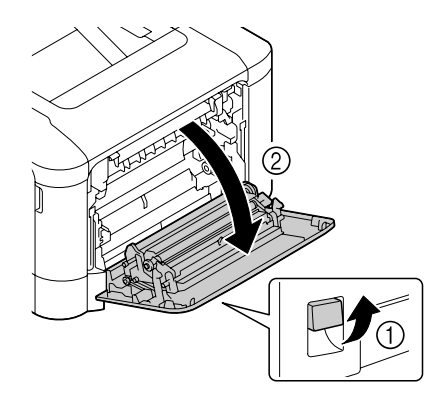

#### *Megjegyzés:*

*A jobb oldali fedél felnyitása előtt hajtsa fel az 1. tálcát.*

3. Nyissa fel a kiadórész fedelét.

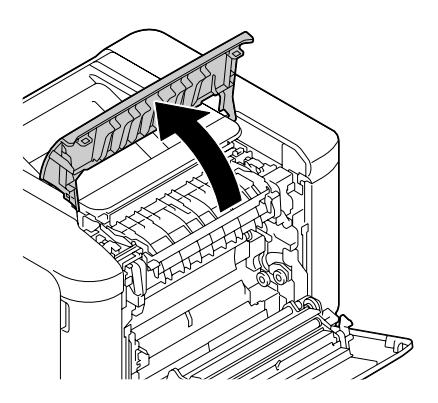

4. Nyissa fel a fixálóegység fedelét.

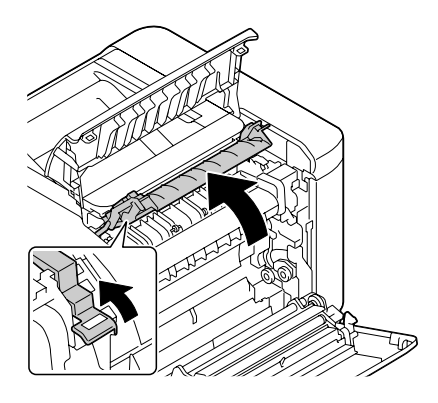

5. Húzza le a 2 kart.

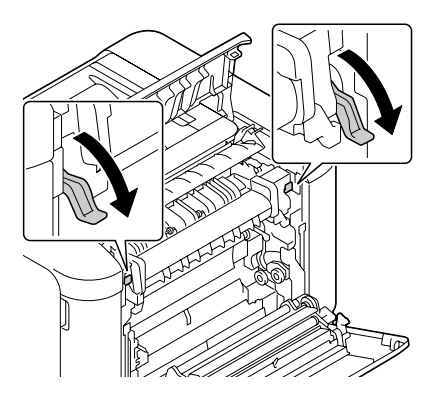

6. Távolítsa el a fixálóegységet.

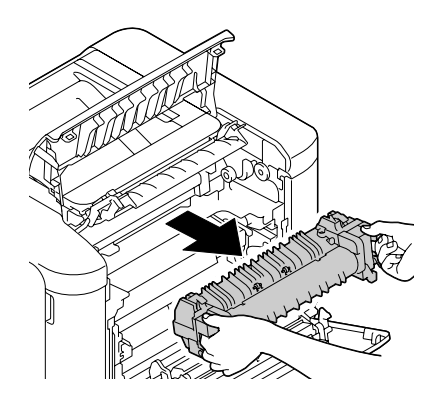

7. Készítse elő az új fixálóegységet.

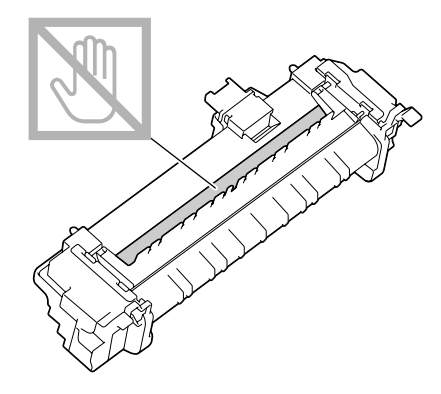

*Megjegyzés: Ügyeljen rá, hogy ne érintse meg a fixálógörgő felületét.*

8. Húzza le az új fixálóegység 2 karját.

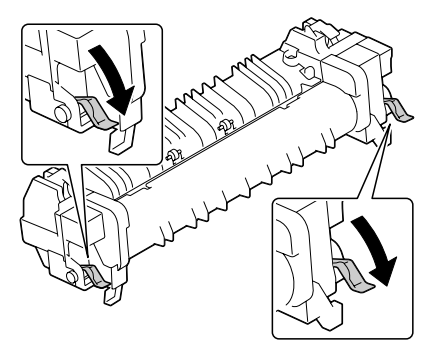

9. Helyezze be a fixálóegységet, úgy, hogy rögzüljön a helyén.

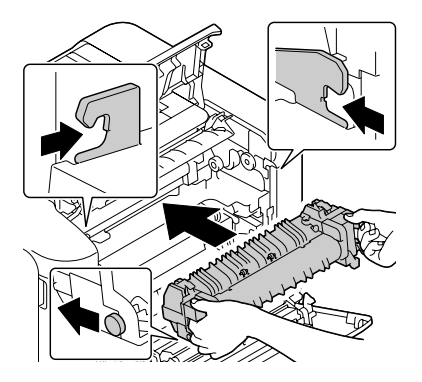

10. Emelje fel a 2 kart.

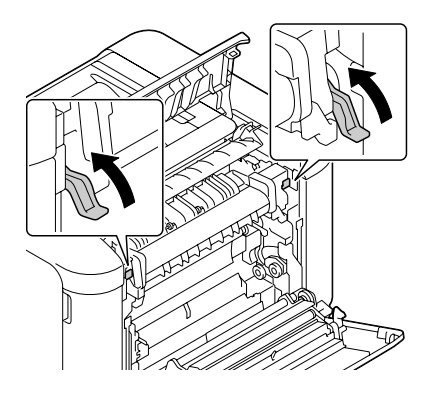

11. Zárja be a fixálóegység fedelét.

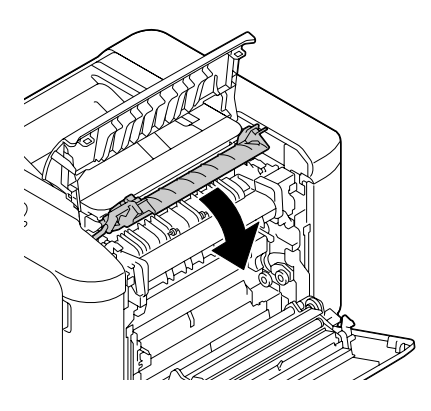

12. Zárja be a kiadórész fedelét.

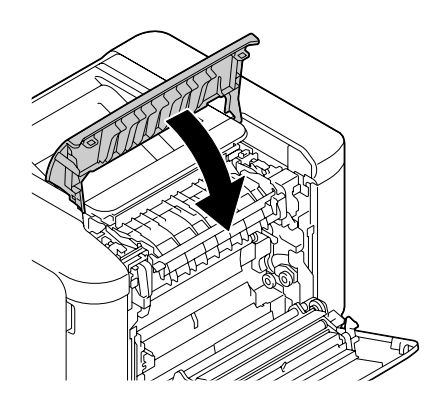

13. Zárja be a jobb oldali fedelet.

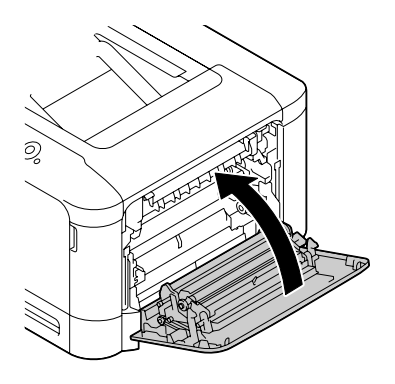

14. Állítsa vissza a számlálót a MAINTENANCE MENU/SUPPLIES/REPLACE/FUSER UNIT menüben.